# Information hur du loggar in på Itslearning som elev

### 1. kunskapenshus.itslearning.com

Gå till: kunskapenshus.itslearning.com och klicka på "Logga in med AD-konto"

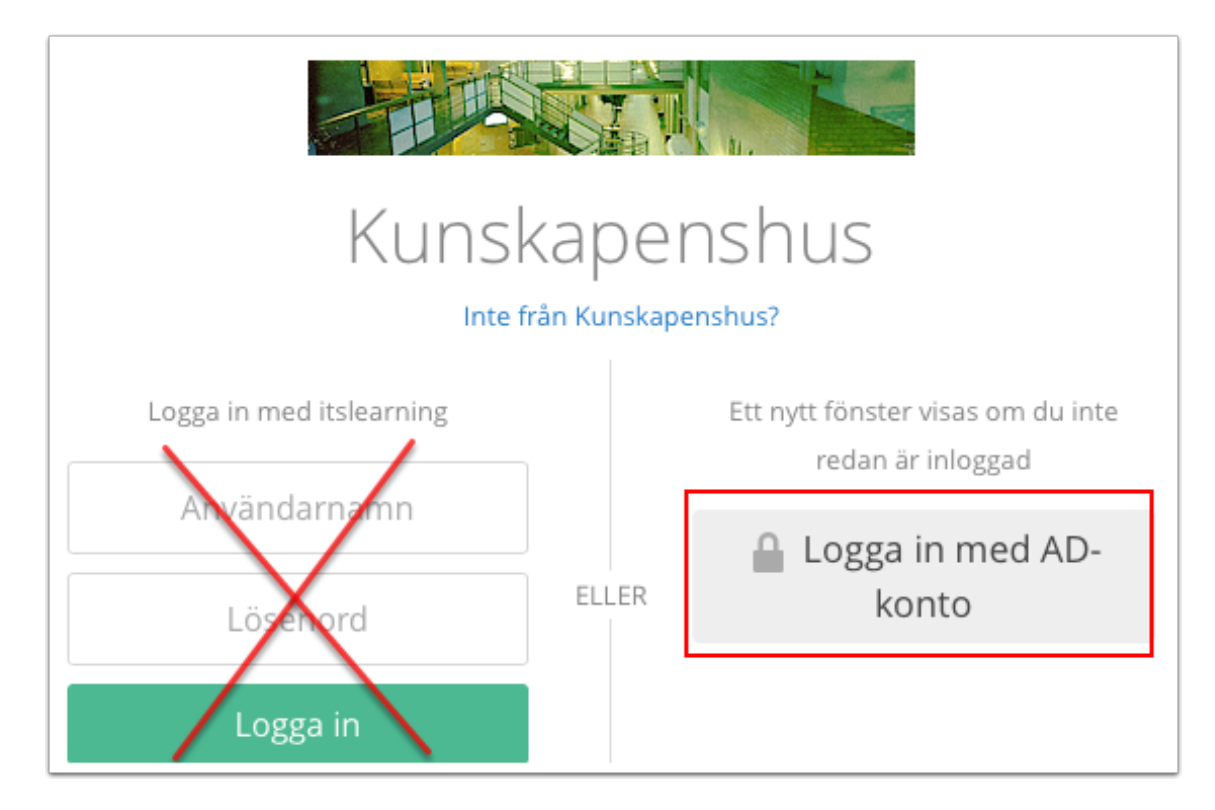

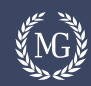

## 2. Om du inte är på skolan

**IVIdI'K** Välj inloggningsmetod  $\mathbf{\hat{}}$ Personal / Elev Vårdnadshavare Ï. **BankID / Mobilt BankID**  $\mathcal{P}$  $\triangleright$  Telia **Telia**  $\mathcal{P}$ 

Om du är utanför skolan får du denna dialogruta. Klicka på "Personal/Elev" för att gå vidare.

### 3. I skolan

I skolan får du denna dialogruta direkt. Fyll i ditt användarnamn, lösenord och "Logga in".

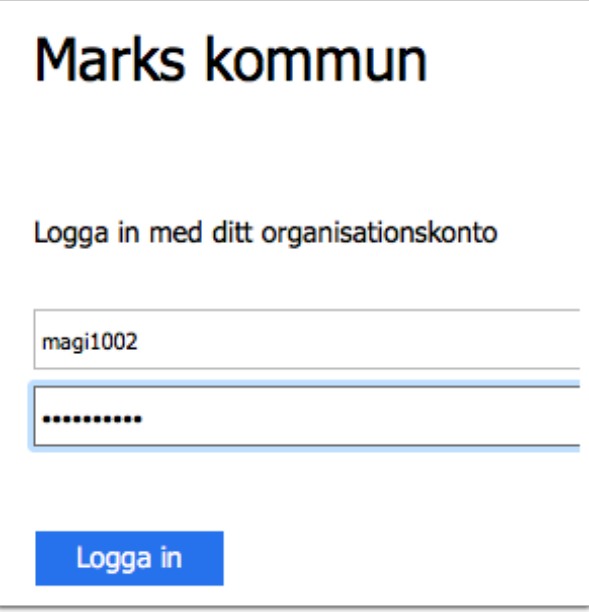

## 4. Startsidan

Så här kan startsidan se ut. Du hittar ditt mesta material under "kurser".

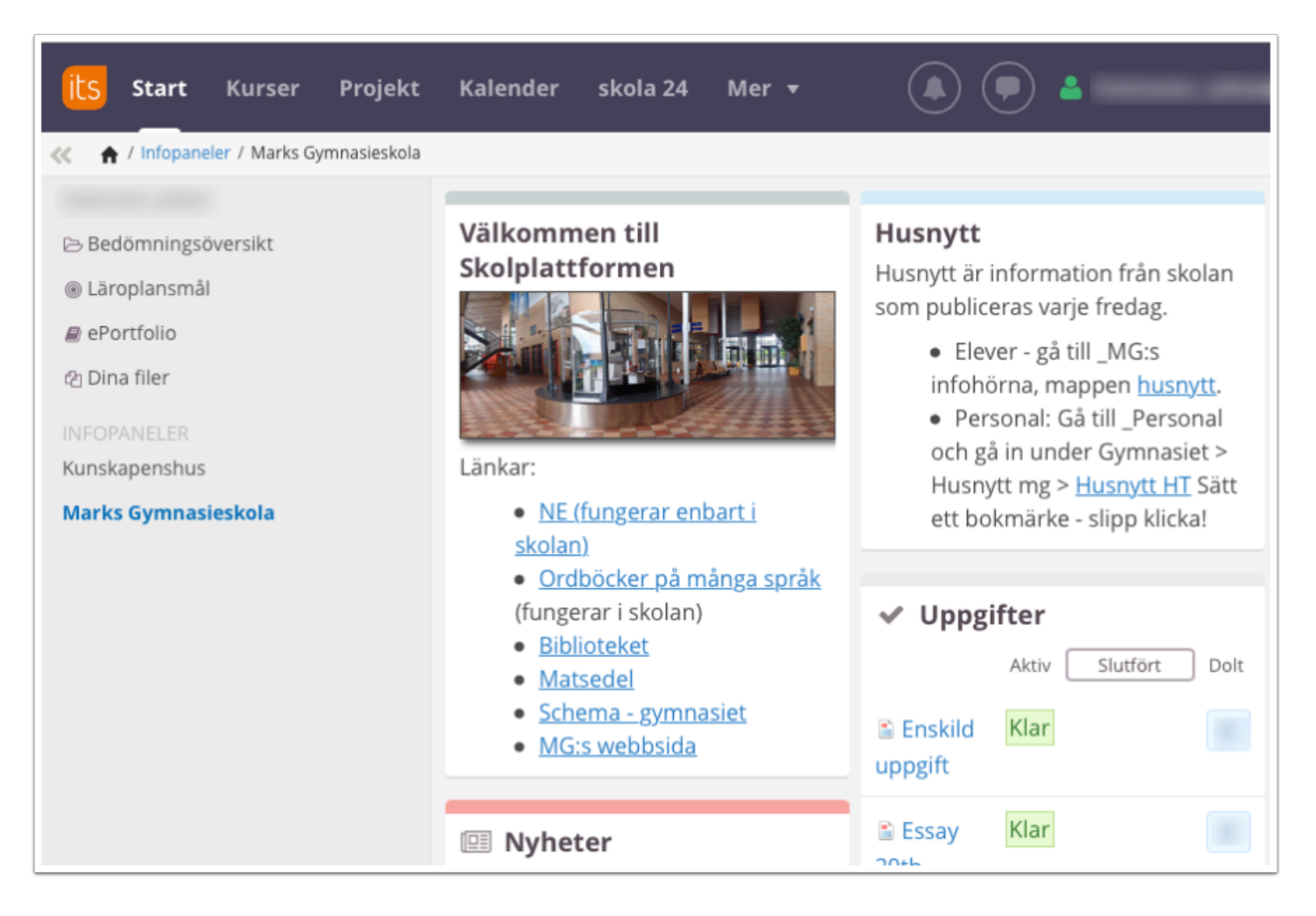